# IL CLUB DI PITAGORA

**Un programma per la comprensione e l'apprendimento di concetti e formule della geometria piana, e di supporto nella produzione di semplici figure geometriche**

> *Collana di programmi educativi su personal computer per facilitare l'apprendimento*

**Equipe scientifica**

Anna Contardi Michele Pertichino Brunetto Piochi

**ANASTASIS** Bologna

**ASPHI** Associazione per lo Sviluppo di Progetti Informatici per gli Handicappati

### **IL PROGRAMMA**

#### *Come navigare all'interno del programma*

#### **Utilizzo dei menu**

Per facilitare l'utilizzo da parte di alunni con diverse capacità e attitudini, il programma permette di effettuare varie scelte utilizzando sia il **mouse**, sia la **tastiera**.

I *pulsanti*, i *bottoni*, le *caselle* per l'inserimento di dati che compaiono nelle videate di "Menù" e in alcune unità didattiche, possono essere attivati con tre diverse modalità:

- mouse
- tastiera
- tasti di scelta rapida.

#### **Comandi attraverso il mouse**

- Ciascun "pulsante" o "bottone" può essere "premuto" con un clic del mouse.
- Un riquadro per l'inserimento dati viene reso attivo con un clic del mouse (compare un quadratino rosso e verrà inserito nel riquadro ciò che scriviamo sulla tastiera)
- In un riquadro contenente diverse opzioni, ciascuna di esse può essere attivata o disattivata con un clic.

Si può "cliccare" sulla parola corrispondente, sul bottone che la precede, o anche semplicemente sulla riga orizzontale sulla quale la parola si trova (purché all'interno del riquadro).

#### **Comandi attraverso la tastiera**

• Premendo ripetutamente il tasto **Tab** (tabulazioni) vengono *evidenziati* in successione, da un *contorno di colore giallo*, i pulsanti o i riquadri attivi nella "videata" corrente. Quando un pulsante è evidenziato, può essere "schiacciato" premendo il tasto **Invio**.

- Premendo ripetutamente il tasto **Tab,** il contorno giallo evidenziatore si sposta verso il basso e/o verso destra; usando invece la combinazione dei tasti **Shift** (maiuscole) e **Tab** l'evidenziatore si sposterà verso l'alto e/o verso sinistra.
- Quando viene evidenziata un'*area per l'inserimento di dati* (un rettangolo nero) compare un puntino rosso sulla sinistra ed è possibile scrivere al suo interno.

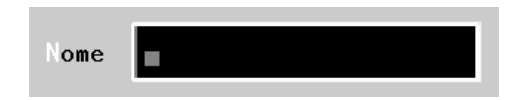

• Una volta evidenziato un *riquadro* che contiene varie *opzioni alternative***,** ci si deve spostare fra l'una e l'altra con i **tasti freccia** (su e giù), attivando così quella prescelta, che risulterà evidenziata da un puntino nero sul pulsantino che la precede.

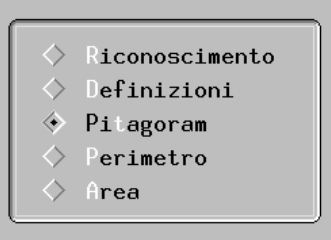

• Quando il riquadro evidenziato contiene invece la scelta fra *più opzioni non alternative***,** per **attivare o disattivare un'opzione** bisogna prima *evidenziare* il pulsante che ci interessa usando i tasti freccia (su – giù), poi premere la *Barra spazio*

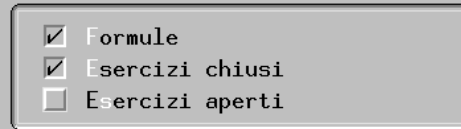

*N. B. Sia che si usi la tastiera, sia che si usi il mouse, l'opzione è attiva quando compare sul pulsantino il segno "di spunta"*

#### **Tasti di scelta rapida**

• In quasi ogni "pulsante" è presente un riferimento ad **un tasto di scelta rapida**, evidenziato col *colore bianco*: può essere una lettera, o il nome di un **tasto funzione** (*F1, F2, Inv*io…).

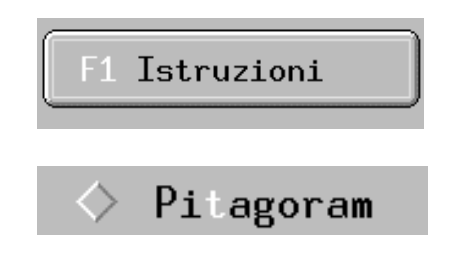

## **PREMERE SULLA TASTIERA IL TASTO SUGGERITO**

- **è il modo più veloce per attivare il comando prescelto.**
- Analogamente, quando si deve scegliere fra *due o tre livelli di gioco*, si può effettuare la scelta semplicemente **premendo il tasto numerico** corrispondente al livello (qualunque sia il riquadro attivo)

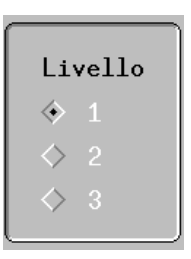

- *N.B. - Questo tipo di comando funziona qualunque sia il riquadro attivo (purché non sia attivo il riquadro per l'inserimento dei dati da tastiera)*
	- *- E' indifferente che sia premuto o meno il tasto delle maiuscole*

#### **Chiudere la finestra attiva**

Per chiudere la finestra attiva:

- 
- − *col mouse*: cliccare sul pulsante **rotondo** con la crocetta che si trova in alto a sinistra
- − *con la tastiera*: premere il tasto *Esc***;** (oppure premere ripetutamente il tasto *Tab,* fino ad evidenziare il pulsante con la crocetta, poi premere *Invio)*
	- *N.B. Con il tasto Esc si può uscire in qualunque momento da un'attività.*

Dopo la richiesta di uscita, viene sempre chiesta una **conferma**,

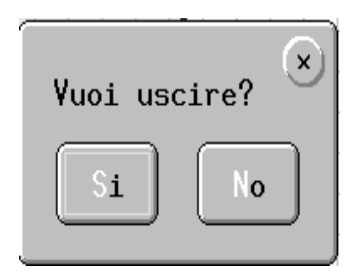

che può essere data:

- − *col mouse*: clic sul pulsante *"Sì";*
- − *con la tastiera*: premere il tasto *"S"* o il tasto *"Invio"*.

Viceversa, si può scegliere di **continuare** l'attività:

- − *col mouse*: clic sul pulsante *"No"*, o sulla crocetta a sinistra;
- − *con la tastiera*: premendo il tasto *"N"* o il tasto *"Esc "*.
- **N.B.** *Se sullo schermo sono presenti contemporaneamente più finestre, una sola è attiva: quella di colore più chiaro, che appare in primo piano.*

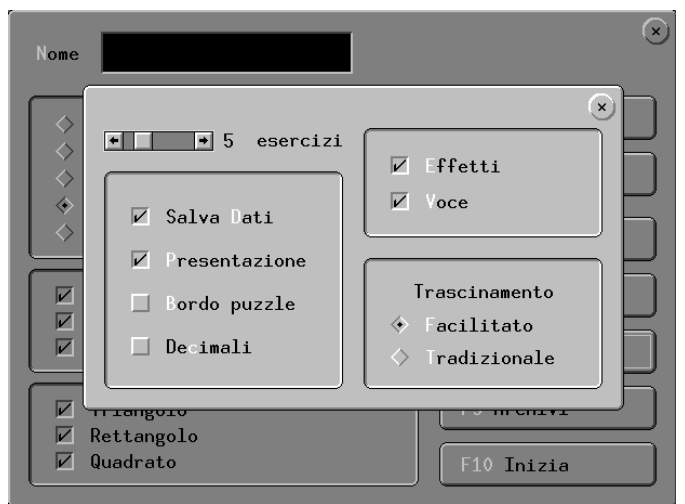

#### *Come avviare il programma*

Dopo aver installato il programma nel disco fisso del proprio computer, per l'avvio procedere come illustrato di seguito:

- 1. Accendere l'elaboratore seguendo la procedura di solito utilizzata.
- 2. Al termine del caricamento di Windows
	- Se l'icona "*Il club di Pitagora*" è presente sul desktop, lanciare il programma con un *doppio clic* su di essa.
	- In alternativa:
		- Aprire il "**Menù Start**" (o "**Avvio**");
		- Scegliere la cartella "**Programmi**";
		- Scegliere la cartella "**Software per l'apprendimento**";
		- Fare un solo clic sull'icona "**Il club di Pitagora***".*

All'avvio del programma apparirà la seguente schermata

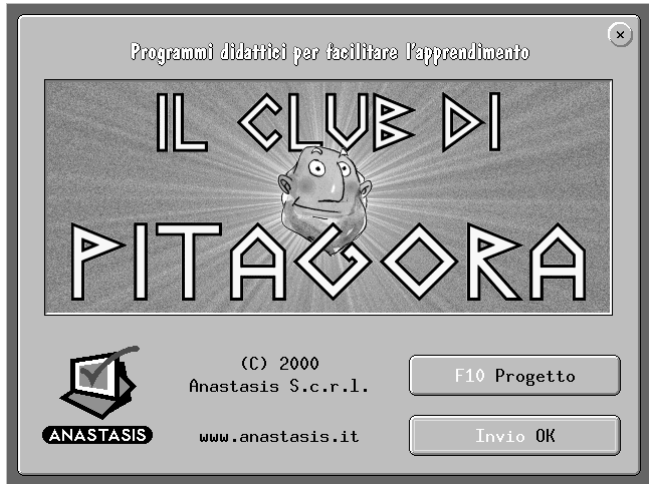

che presenta due pulsanti, corrispondenti ad altrettante opzioni:

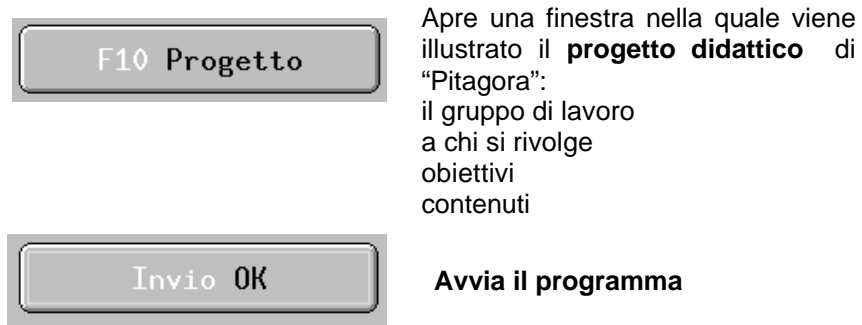

#### *N.B. - In ogni pulsante è evidenziato in bianco il tasto di scelta rapida*

*- Si può passare dal programma Pitagora ad altre finestre di Windows tenendo premuto il tasto Alt e premendo ripetutamente il tasto Tab*

*- E' possibile anche aprire il programma in una finestra di Windows, anziché a tutto schermo; a tal scopo eseguire il file "Config.exe" (posto nella cartella "\Softdida|Pitagora"); nel riquadro che si apre deselezionare la casella "Supporto schermo intero" e cliccare sul pulsante [OK].*

#### *Il menu principale*

Dopo avere avviato il programma, apparirà il **Menù principale,** che presenta *tre aree*:

- 1. Un riquadro in alto, dove va indicato il nome dell'alunno
- 2. Un riquadro di sinistra, dove sono elencati i **tipi di attività** da svolgere
- *3.* Un'area, a destra, in cui sono presenti una serie di pulsanti che

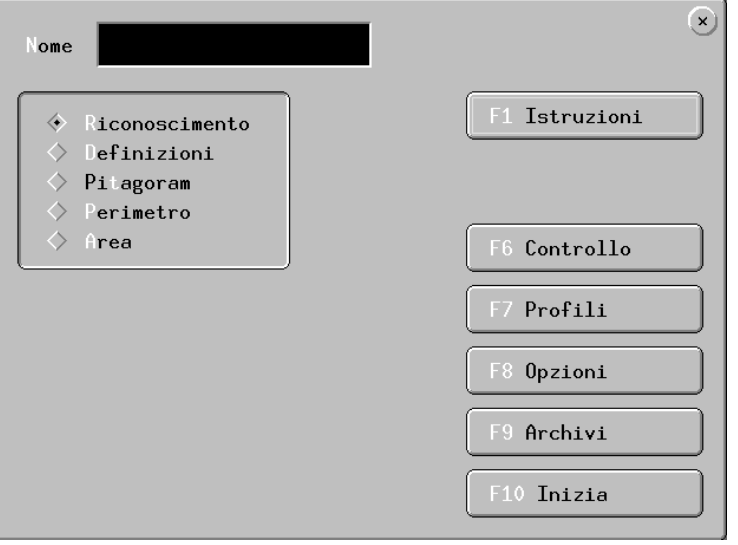

offrono varie **opzioni** di configurazione e di controllo

Prima di iniziare l'attività è necessario impostare l'ambiente di lavoro servendosi delle opzioni presenti nel menu, che ora analizzeremo più dettagliatamente.

#### **1. Indicare il nome dell'alunno**

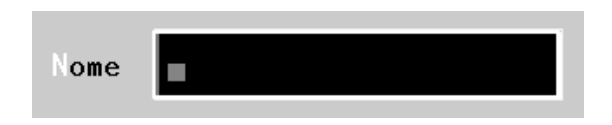

- a. Evidenziare la casella per l'inserimento del nome (con un clic del mouse, o con l'uso del tasto **Tab**, o premendo il tasto **N**)
- b. Indicare il nome dell'alunno (max 20 lettere o spazi o cifre), che verrà memorizzato nell'archivio e potrà essere richiamato ogni volta che si rientra nel programma

*N.B.: la lettera N - evidenziata in bianco - è il tasto di scelta rapida*

#### **2. Scegliere il tipo di attività**

- a. Scegliere il tipo di attività nel riquadro a sinistra
- b. Scegliere il livello (se l'opzione è presente)
- c. Scegliere le unità didattiche specifiche (se le opzioni relative sono presenti)
- *N.B.: in quasi ogni pulsante è evidenziato in bianco il tasto di scelta rapida*

Vediamo ora sinteticamente il contenuto delle attività didattiche proposte (*per un'esposizione dettagliata si rimanda ai paragrafi specifici*)

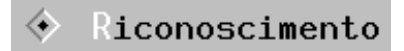

Esercizi per il riconoscimento delle figure geometriche, graduati in tre livelli di complessità

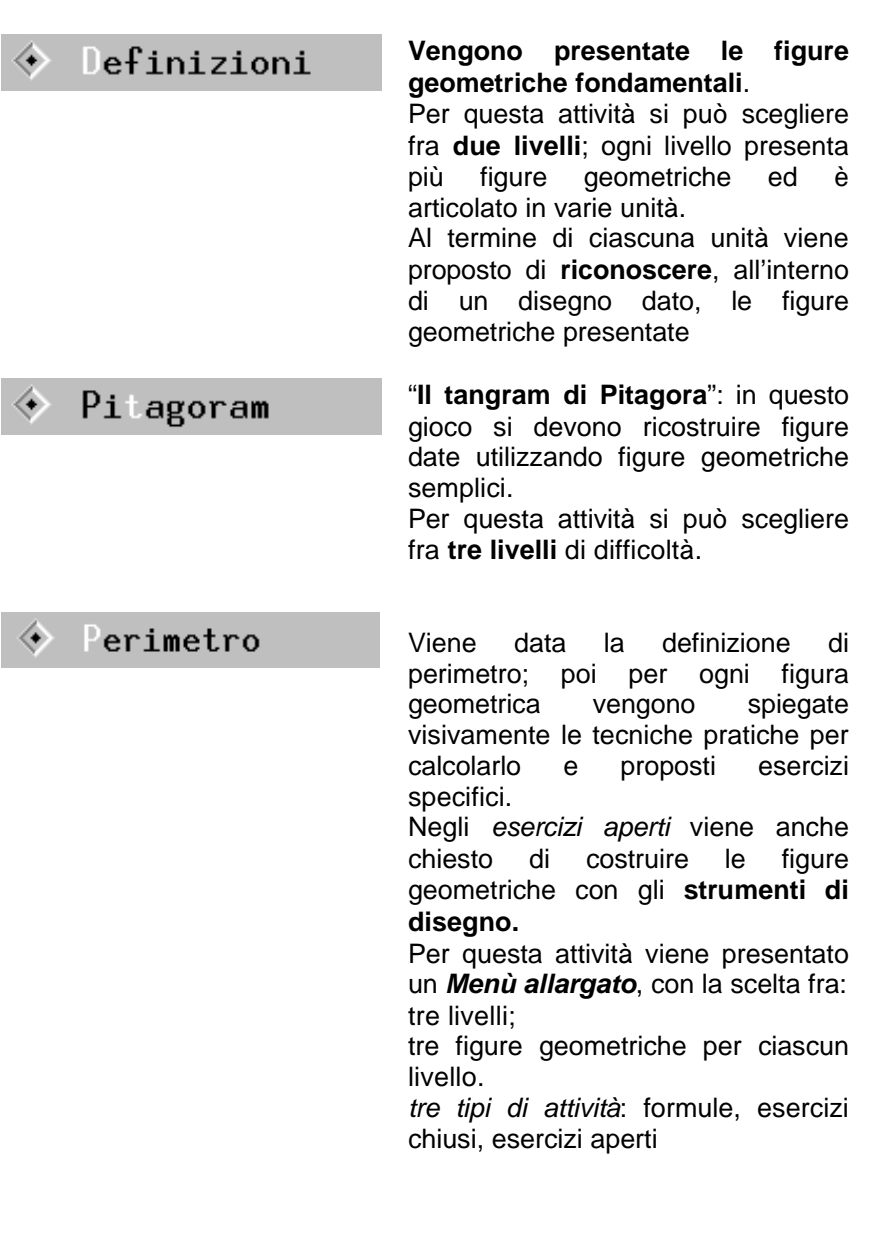

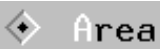

Viene data la definizione di area; poi per ogni figura geometrica vengono spiegate visivamente le tecniche pratiche per calcolarla e proposti esercizi specifici.

Negli *esercizi aperti* viene anche chiesto di costruire le figure geometriche con gli **strumenti di disegno.**

Come per il Perimetro, è disponibile un *Menù allargato*, con la scelta fra:

- − tre livelli;
- − tre figure geometriche per ciascun livello.
- − *tre tipi di attività*: formule, esercizi chiusi, esercizi aperti

*Sezioni "Perimetro" e "Area" : il Menù "allargato"*

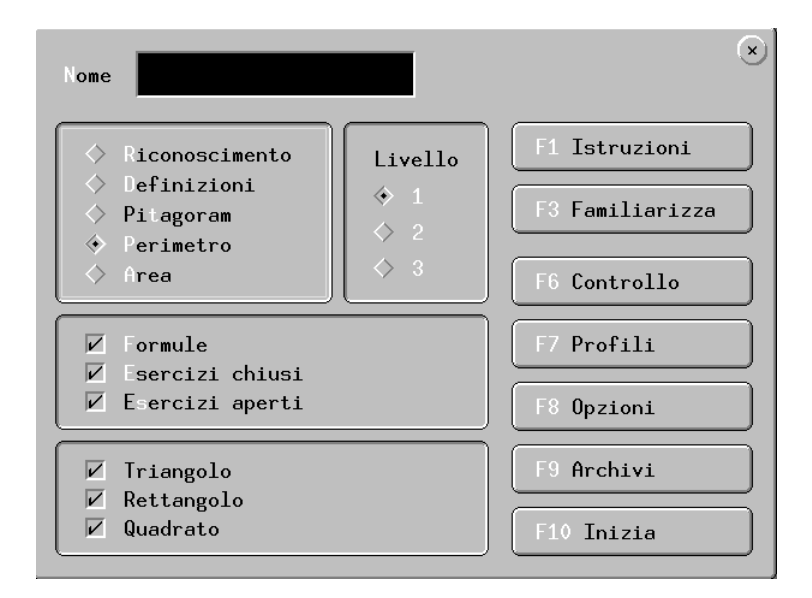

#### *N.B.: in ogni pulsante è evidenziato in bianco il tasto di scelta rapida*

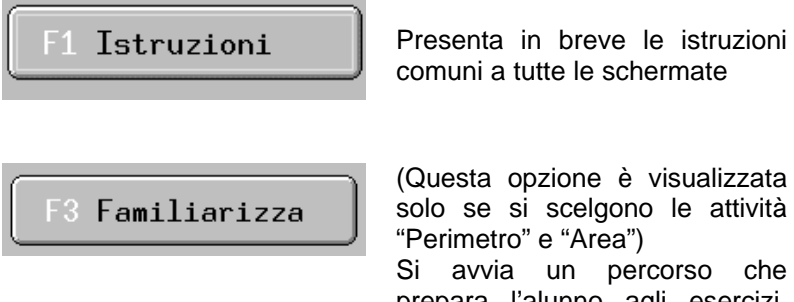

prepara l'alunno agli esercizi, illustrando l'uso dei vari pulsanti per disegnare, misurare, calcolare:

**matita**, per disegnare una figura

pulsante, per **tracciare l'altezza** di una figura **mano**, per spostare punti **gomma**, per cancellare **righello,** per misurare pulsante per **stampare** pulsante per ricevere **istruzioni /regole**

(cfr. capitolo "Strumenti per misurare e disegnare" - pag. 30.)

Dà la possibilità di scegliere tipi di controllo diversi da quelli ordinari, (es. joystick, pulsante a scansione, ecc.) per consentire l'uso del programma anche da parte di alunni con difficoltà motorie

### F6 Controllo

#### Profili

Permette di salvare, caricare o cancellare un **profilo**, ossia la **configurazione personalizzata** scelta da ciascun utente attraverso le varie opzioni.

In tal modo non è necessario riconfigurare ogni volta l'insieme delle opzioni, che possono essere collegate al nome dell'alunno e "caricate" al successivo accesso al programma.

Da questo menu è anche possibile creare, sul desktop, un'icona che consenta di avviare direttamente il programma con la configurazione personalizzata dell'utente.

### F8 Opzioni

Questo pulsante apre la finestra, sotto riportata, che permette di scegliere – per le diverse attività - fra varie opzioni di configurazio- ne E' quindi possibile "personalizzare" il programma in relazione alle esigenze didattiche e alle capacità dell'alunno.

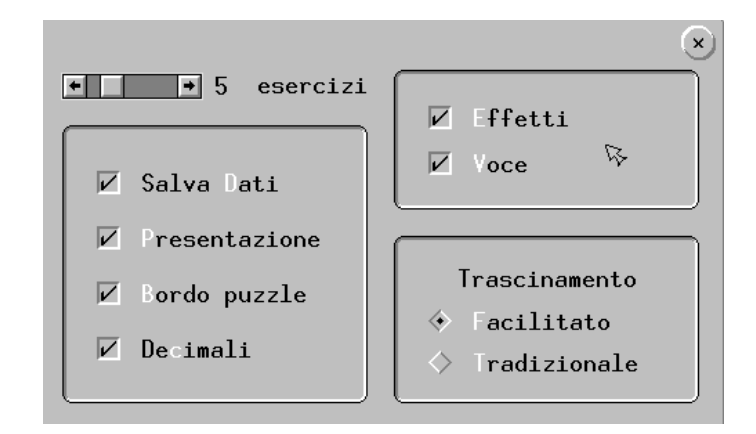

Ecco, in dettaglio, una descrizione delle opzioni presenti:

- **N° esercizi** Numero di esercizi (da 1 a 20) da eseguire per ogni unità didattica, nell'attività "**Perimetro**" o "**Area**" ( di default sono 5)
- **Salva dati** Salva i dati sulle attività svolte dall'alunno in un archivio personalizzato (vedi pulsante "**Archivi**")
- **Presentazione** Nell'attività "**Riconoscimento**", permette di escludere la presentazione iniziale svolta da Pitagora
- **Bordo puzzle** Nell'attività "**Pitagoram**" facilita la ricostruzione delle figure, tracciando i contorni delle figure da inserire
- **Decimali** Consente di utilizzare **numeri decimali** nelle misure (solo una cifra decimale)
- **Effetti Voce** Queste opzioni permettono di escludere gli effetti sonori e la voce che accompagna le presentazioni
- **Trascinamento** Permette di modificare l'uso del mouse nel "trascinamento" di figure, per facilitare gli alunni che incontrano difficoltà a questo livello (in particolare nell'attività "**Riconoscimento**").

Il trascinamento può essere:

**tradizionale**: per "trascinare" una figura bisogna fare un clic su di essa col tasto sinistro del mouse, e poi spostarlo **tenendo premuto continuamente il tasto**, che va rilasciato solo quando la figura è sul punto "di arrivo" desiderato; questa operazione richiede una buona abilità manuale e può comportare difficoltà per l'alunno meno esperto, o con difficoltà motorie.

**facilitato** (opzione di default): dopo il clic del mouse, la figura rimane come "incollata" al puntatore; si potrà quindi abbandonare anche più volte la pressione sul tasto. La figura si staccherà solo dopo **un secondo clic**.

#### Archivi

Visualizza gli **archivi** di ciascun utente. Per ciascun alunno possiamo trovare tutte le **informazioni** sulle esercitazioni svolte (deve essere attivata l'opzione "**Salva dati**"); in particolare:

− la data e l'ora dell'attività svolta;

− il tipo di attività (sezione);

− il risultato di ogni singolo esercizio

Gli archivi dati possono essere poi **stampati** per consentire una documentazione cartacea delle attività. In seguito potranno poi

essere **cancellati**.

L'archivio dati di un utente può essere salvato anche in formato testo (.txt) o copiato nella clipboard, per consentirne un utilizzo anche al di fuori del programma.

F10 Inizia

Avvia l'esecuzione dell'attività scelta

### *Le attività didattiche*

**Riconoscimento**

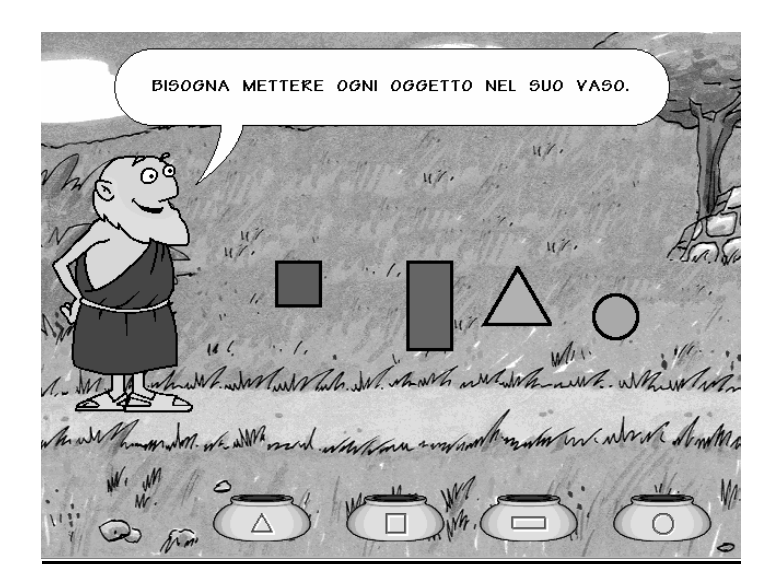

Avvia una serie di esercizi per il riconoscimento delle seguenti figure geometriche:

- **triangoli**
- **quadrati**
- **rettangoli**
- **cerchi**

L'attività è preceduta da una breve **presentazione** da parte di Pitagora in persona.

*(Questa presentazione può essere "saltata" premendo la barra spaziatrico o con l'apposita scelta del Menù Opzioni come indicato a pag. 16)*

Ogni figura andrà "inserita" nel suo vaso, trascinandola con il mouse.

*NOTA BENE: per l'uso del mouse (facilitato o tradizionale) vedi quanto precisato nel Menù OPZIONI a pag. 15.*

Dopo una breve dimostrazione pratica, verranno proposti *3 livelli di difficoltà*, in sequenza: dovranno essere "riconosciute" prima solo **4 figure**; poi **8**; infine **12**.

L'alunno dovrà riconoscere la **forma** delle figure, non facendosi ingannare dagli altri elementi visivi e spaziali (**colore**, **orientamento** e **dimensione)**.

Al termine di ogni esercizio Pitagora controllerà una per una le figure.

Se ci sono errori indicherà quali figure sono state messe nel posto sbagliato, invitando a ricollocarle nel giusto vaso.

Se anche il secondo tentativo va a vuoto, Pitagora stesso farà vedere dove va messa la figura.

*CURIOSITA': Osservate gli occhi di Pitagora mentre muovete il puntatore del mouse….*

#### **Definizioni**

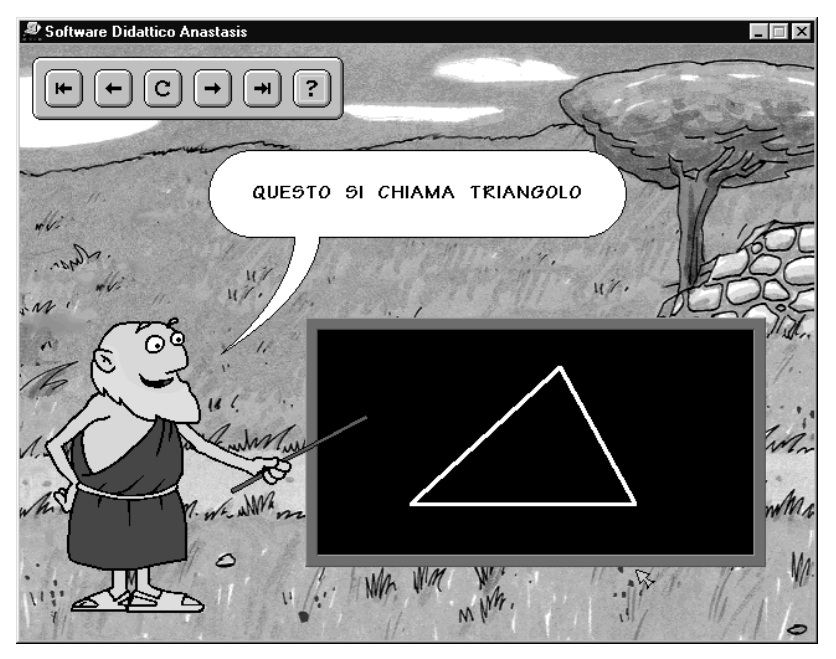

In questa sezione vengono presentate le figure geometriche fondamentali.

Scegliendo questa attività vengono proposti due livelli di difficoltà Ogni livello presenta più figure geometriche ed è articolato in 4-5 unità:

1° livello:

- d. triangoli;
- e. triangolo equilatero, isoscele, scaleno, rettangolo; quadrati;
- f. rettangoli;
- g. cerchi.

2° livello:

- a. linee perpendicolari linee parallele il rombo
- b. il parallelogramma
- c. il trapezio; il trapezio isoscele e il trapezio rettangolo
- d. il pentagono (regolare)
- e. l'esagono (regolare)

Al termine di ogni unità, viene proposto di **riconoscere**, all'interno di un disegno dato, le figure geometriche presentate.

Per procedere fra i vari momenti della presentazione, si usano i pulsanti in stile "registratore".

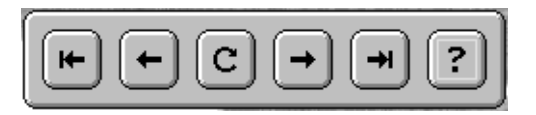

#### *Azione Comando corrispondente da tastiera*

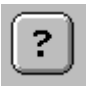

Spiega il **significato dei nomi** dati alle figure

*Tasto funzione 1 (F1)*

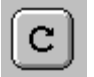

Ripete l'ultima spiegazione *Barra spazio*

Avanti alla spiegazione successiva

*Freccia direzionale a destra*

Indietro alla spiegazione precedente *Freccia direzionale a sinistra*

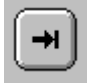

Passa alla figura successiva *Pagina giù*

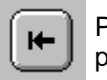

Passa alla figura precedente *Pagina su*

*Nota Bene: Premendo insieme i tasti Control e F10 si può completare automaticamente il gioco della individuazione delle figure nascoste*

**Pitagoram**

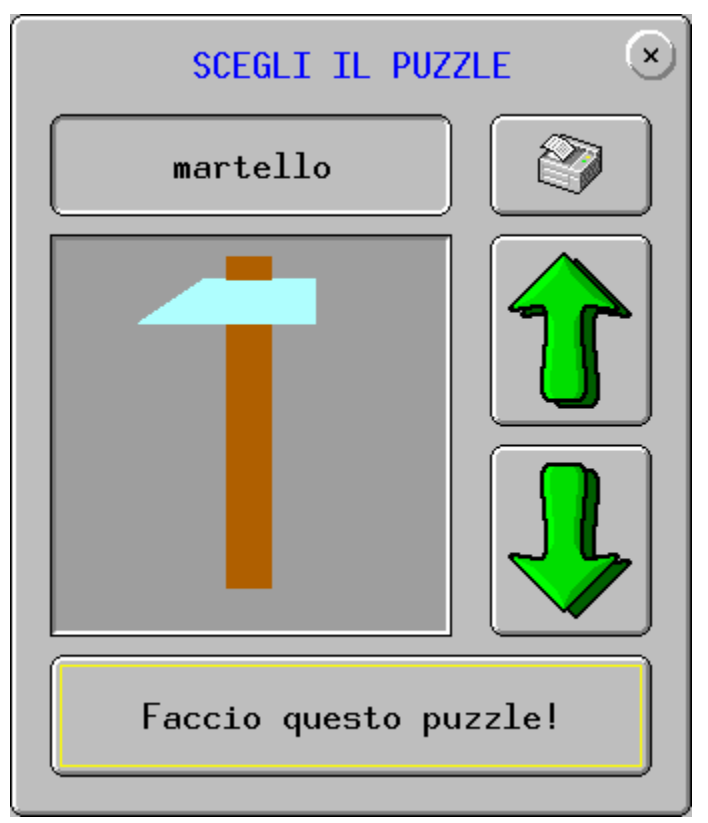

Nel gioco del "Tangram" con alcune figure semplici si devono costruire figure sempre più complesse.

Nel "*Tangram di Pitagora*" l'alunno deve "ricostruire" le figure proposte utilizzando le figure geometriche semplici studiate.

Si può scegliere fra *tre livelli di difficoltà.*

La ricostruzione delle figure può essere facilitata con l'opzione "*Bordo*", disponibile nel Menù "*Opzioni*": scegliendo questa opzione una linea evidenzierà il contorno delle figure da inserire.

Anche l'uso del mouse può essere facilitato con l'apposita opzione presente nel *Menù Opzioni.*

Se il puzzle sarà ricostruito correttamente, Pitagora in persona esprimerà il suo entusiasmo…

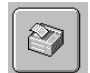

**NOTA BENE:** utilizzando l'apposito pulsante , le figure possono essere stampate sia a colori sia in bianco e nero.

#### **Perimetro**

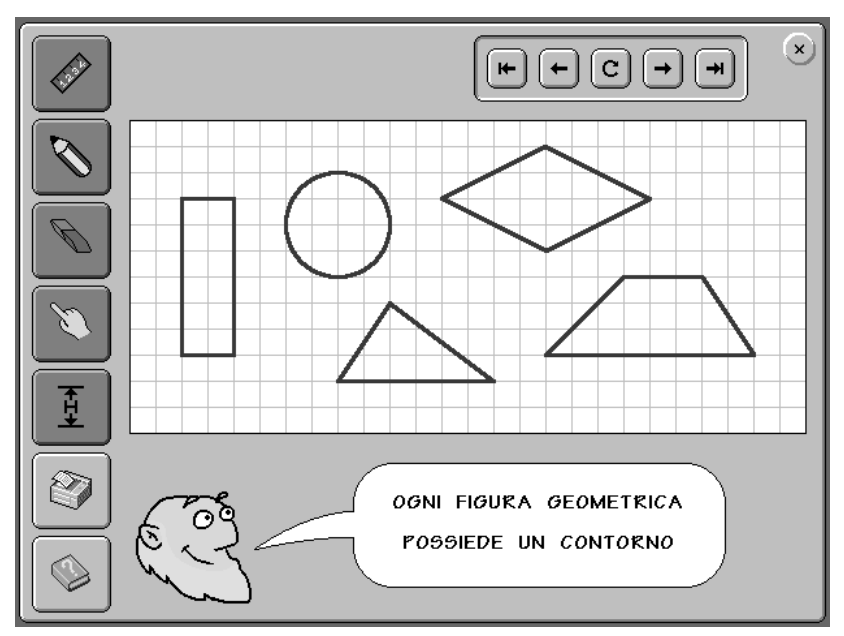

In questa sezione viene data la **definizione** di perimetro, la spiegazione delle **tecniche** per trovarlo e proposti **esercizi** graduati per difficoltà.

Scegliendo questa attività compaiono **tre riquadri aggiuntivi** che permettono di scegliere:

- fra *tre livelli di difficoltà*;
- fra *tre tipi di attività*: formule esercizi chiusi esercizi aperti *(questi ultimi solo per 1° e 2° livello);* ognuna di queste può essere selezionata o esclusa, a seconda delle esigenze didattiche

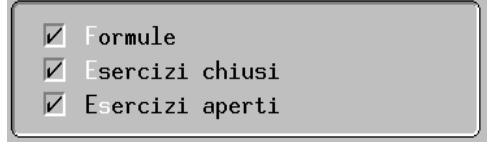

 fra le *tre figure geometriche* proposte per ciascun livello, ciascuna delle quali può essere esclusa dall'attività, a seconda delle esigenze didattiche

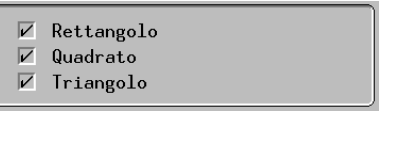

 $\nabla$  Parallelogramma

- $\nabla$  Rombo
- $\nabla$  Trapezio
- $\overline{\mathbf{v}}$ Cerchio  $\nabla$  Pentagono
- $\nabla$  Esagono

Compare inoltre nel Menù principale l'opzione **FAMILIARIZZA**, che permette di apprendere l'uso degli **strumenti di disegno** *(per la funzione e l'uso di questi strumenti, vedi il paragrafo "Gli strumenti per misurare e disegnare" – pag.30)*

#### FORMULE

In questa attività viene spiegato il **procedimento pratico** per calcolare il perimetro delle varie figure geometriche.

In ciascun livello vengono esaminate tre figure, a partire dal TRIANGOLO.

All'inizio del percorso, viene sinteticamente presentato il *concetto di perimetro*.

Per scorrere fra le "pagine" della spiegazione si utilizzano i *pulsanti* stile "registratore" già visti nella sezione "*Definizioni*", alla quale si rimanda per le varie possibilità di attivazione da mouse e da tastiera.

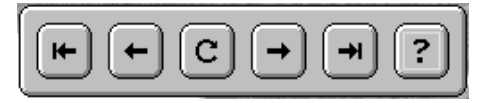

Sono a disposizione inoltre i pulsanti per **STAMPARE** la pagina visualizzata e per ricevere **INFORMAZIONI** su FORMULE e DEFINIZIONI.

Ecco le unità didattiche, suddivise per tipo di attività.

1° livello

- a. Cos'è il perimetro Perimetro del triangolo
- b. Perimetro del rettangolo
- c. Perimetro del quadrato
- 2° livello
	- a. Perimetro del parallelogramma
	- b. Perimetro del rombo
	- c. Perimetro del trapezio
- 3° livello
	- a. Il contorno del cerchio
	- b. Perimetro del pentagono
	- c. Perimetro dell'esagono

#### ESERCIZI CHIUSI

In questa attività vengono proposti una serie di **esercizi di misura e di calcolo** del perimetro di figure date.

Sono a disposizione il **RIGHELLO** e la **CALCOLATRICE**, nonché i pulsanti per **STAMPARE** e per ricevere **INFORMAZIONI** su FORMULE e DEFINIZIONI.

*In caso di errore….*

- **al primo errore,** Pitagora inviterà a rivedere le misure e i calcoli.
- **al secondo errore,** farà vedere le misure esatte, invitando a controllare i calcoli.
- **al terzo errore,** fa vedere la giusta soluzione e le operazioni relative

#### ESERCIZI APERTI

In questa attività l'alunno dovrà **disegnare** le figure geometriche, indicate nell'esercizio, su un foglio virtuale quadrettato; in seguito dovrà misurarne le dimensioni e calcolarne il perimetro.

Sono disponibili diversi **strumenti di disegno,** a seconda delle figure da disegnare

*(cfr. paragrafo "Gli strumenti di per misurare e disegnare" pag.30)*

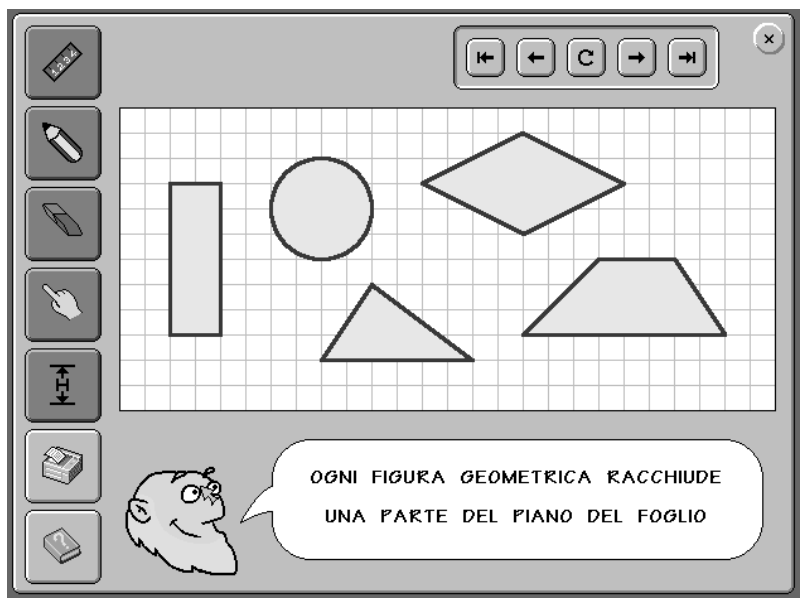

**Area**

In questa sezione viene data la **definizione** di area, la spiegazione delle **tecniche** per trovarla e vengono proposti **esercizi** graduati per difficoltà.

Scegliendo questa attività, come in quella del perimetro, compaiono **tre riquadri aggiuntivi** che permettono:

- di scegliere fra *tre livelli di difficoltà*;
- di scegliere fra le *tre figure geometriche* proposte per ciascun livello, ciascuna delle quali può essere esclusa dall'attività, a seconda delle esigenze didattiche
- di scegliere fra *tre tipi di attività* (formule, esercizi chiusi, esercizi aperti - questi ultimi solo per 1° e 2° livello); ognuna di queste attività può essere selezionata o esclusa, a seconda delle esigenze didattiche

Anche in questo caso, come per il perimetro, è disponibile nel Menù principale il pulsante **FAMILIARIZZA**, che permette di apprendere l'uso degli **strumenti di disegno** 

*(per funzione e uso di questi strumenti, vedi il paragrafo "Gli strumenti per misurare e disegnare" - pag.30)*

#### FORMULE

In questa attività viene spiegato il **procedimento pratico per calcolare l'area** delle varie figure, anche attraverso una piccola animazione.

All'inizio del percorso, viene sinteticamente presentato il concetto di **area**.

In ciascun livello vengono esaminate tre figure, a partire dal RETTANGOLO.

Per scorrere fra le "pagine" della spiegazione si utilizzano i pulsanti stile "registratore" già visti nella sezione "*Definizioni*", alla quale si rimanda per le varie possibilità di attivazione da mouse e da

$$
\boxed{\textcolor{red}{\textbf{(}}\textcolor{blue}{\textcolor{green}{\textbf{(}}\textcolor{blue}{\textcolor{blue}{\textbf{c}}}}\textcolor{blue}{\textcolor{blue}{\textbf{(}}\textcolor{blue}{\textcolor{blue}{\textbf{c}}}}\textcolor{blue}{\textcolor{blue}{\textbf{(}}\textcolor{blue}{\textcolor{blue}{\textbf{c}}}}\textcolor{blue}{\textcolor{blue}{\textbf{c}}}\textcolor{blue}{\textcolor{blue}{\textbf{(}}\textcolor{blue}{\textbf{c}}\textcolor{blue}{\textbf{c}}}\textcolor{blue}{\textcolor{blue}{\textbf{(}}\textcolor{blue}{\textbf{c}}\textcolor{blue}{\textbf{c}}}\textcolor{blue}{\textcolor{blue}{\textbf{c}}}\textcolor{blue}{\textbf{c}}\textcolor{blue}{\textbf{c}}}\textcolor{blue}{\textcolor{blue}{\textbf{c}}}\textcolor{blue}{\textbf{c}}\textcolor{blue}{\textbf{c}}}\textcolor{blue}{\textcolor{blue}{\textbf{c}}}\textcolor{blue}{\textbf{c}}\textcolor{blue}{\textbf{c}}}\textcolor{blue}{\textcolor{blue}{\textbf{c}}}\textcolor{blue}{\textbf{c}}\textcolor{blue}{\textbf{c}}}\textcolor{blue}{\textbf{c}}\textcolor{blue}{\textbf{c}}}\textcolor{blue}{\textbf{c}}\textcolor{blue}{\textbf{c
$$

tastiera.

Ecco le unità didattiche, suddivise per tipo di attività.

1° livello

- 1. Cos'è l'area L'area del rettangolo
- 2. L'area del quadrato
- 3. L'area del triangolo

#### 2° livello

- 1. Area del parallelogramma
- 2. Area del rombo
- 3. Area del trapezio
- 3° livello
	- 1. Area del cerchio
	- 2. Area del pentagono
	- 3. Area dell'esagono

Sono a disposizione i pulsanti per **STAMPARE** e per ricevere **INFORMAZIONI** su FORMULE e DEFINIZIONI.

#### ESERCIZI CHIUSI

In questa attività vengono proposti una serie di **esercizi di misura e di calcolo** dell'area di figure date.

Sono a disposizione il **RIGHELLO** e la **CALCOLATRICE**, nonché i pulsanti per **STAMPARE** e per ricevere **INFORMAZIONI** su FORMULE e DEFINIZIONI.

*In caso di errore….*

- **al primo errore,** Pitagora inviterà a rivedere le misure e i calcoli.
- **al secondo errore,** farà vedere le misure esatte, invitando a controllare i calcoli.
- **al terzo errore,** fa vedere la giusta soluzione e le operazioni relative

ESERCIZI APERTI

In questa attività l'alunno dovrà **disegnare** le figure geometriche, indicate nell'esercizio, su un foglio virtuale quadrettato; in seguito dovrà misurarne le dimensioni e calcolarne l'area.

Sono disponibili diversi **strumenti di disegno,** a seconda delle figure da disegnare

*(cfr. paragrafo "Gli strumenti per misurare e disegnare"- pag.30)*

#### *Gli strumenti per misurare e disegnare*

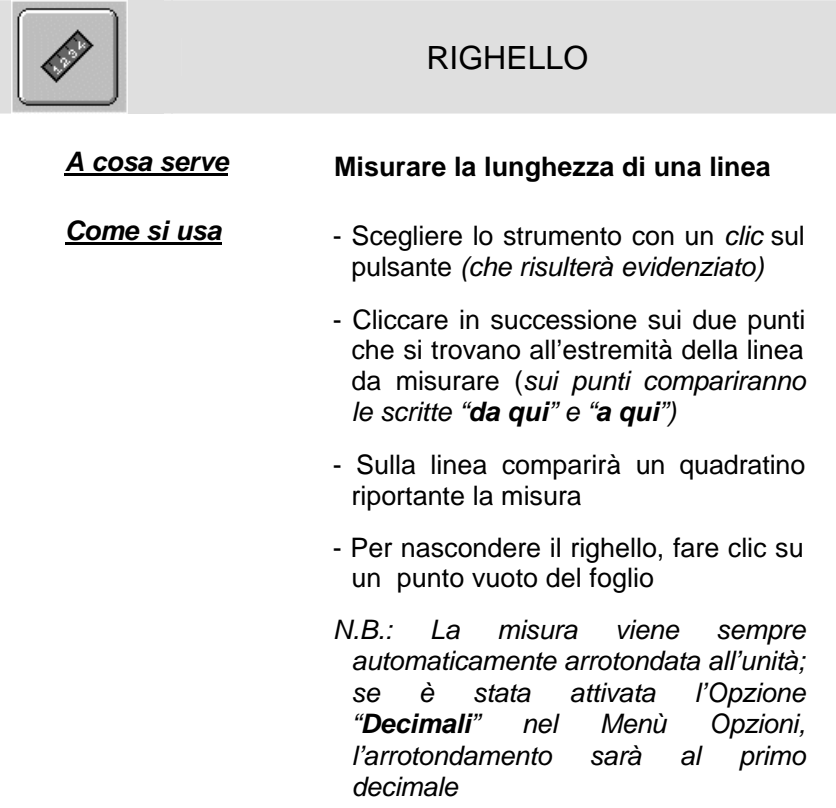

#### MATITA

#### *A cosa serve* **Segnare dei punti - Tracciare una linea**

- **Come si usa** Scegliere lo strumento con un *clic* sul pulsante *(il puntatore del mouse assume la forma della matita)*
	- *Per disegnare un punto*: cliccare su un punto a scelta del foglio quadrettato: un puntino rosso verrà automaticamente collocato al vertice di un quadretto
	- *Per disegnare una linea*: dopo avere disegnato due punti, si può collegarli con una linea, cliccando in successione su ciascuno di essi (*sui punti compariranno le scritte "da qui" e "a qui")*
	- *N.B.: ogni volta che si vuole tracciare una nuova linea, anche se consecutiva alla precedente, bisogna ripetere la procedura, cliccando sui due punti da collegare*

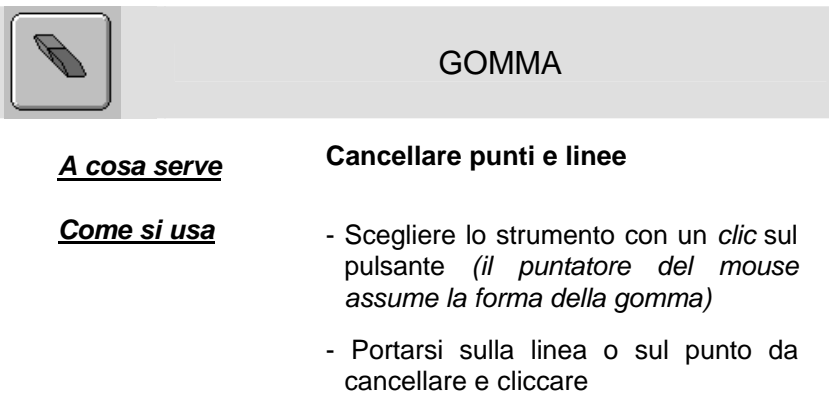

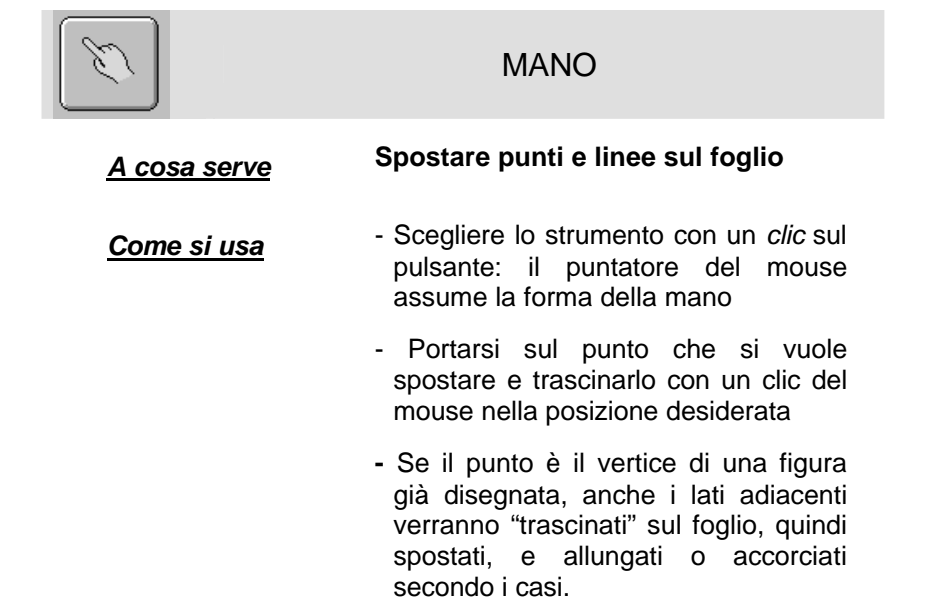

- E' possibile anche spostare un lato della figura, che verrà traslato parallelamente sul foglio, "trascinandosi" dietro i lati adiacenti

*L'intera figura risulterà pertanto deformata, con risultati grafici imprevedibili e sorprendenti; e con la possibilità di compiere interessanti osservazioni sulle trasformazioni delle figure.*

- N.B. Quando si "posiziona" la mano su un **lato** o su un **vertice** di una figura disegnata, compariranno le relative diciture
	- Per l'uso del **MOUSE** vale

quanto già indicato in precedenza relativamente al trascinamento **facilitato** e **tradizionale**

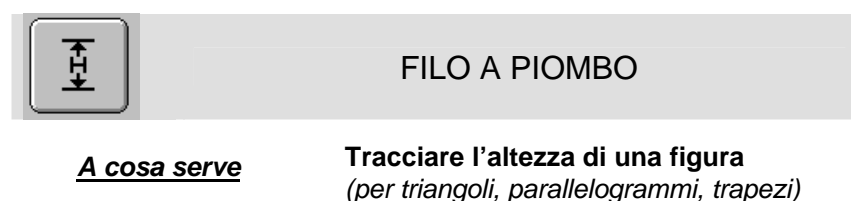

- **Come si usa** Scegliere lo strumento con un *clic* sul pulsante
	- Portarsi sul vertice dal quale si vuole tracciare l'altezza e fare un clic

- Fare clic sulla base della figura: l'altezza verrà automaticamente tracciata (ed evidenziata col colore blu)

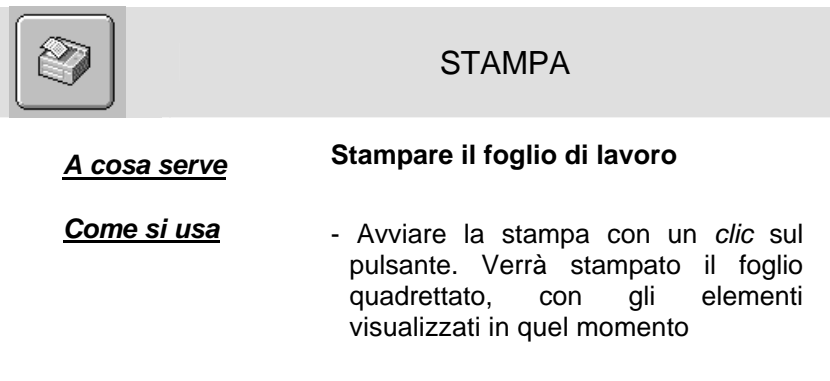

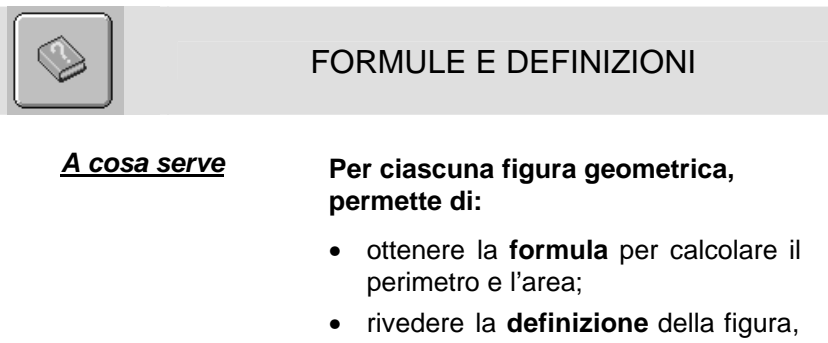

ripercorrendo la spiegazione data nella sezione "*Definizioni*"

*Come si usa* Un clic su questo pulsante apre una schermata che offre formule e definizioni per ciascuna delle 9 figure studiate

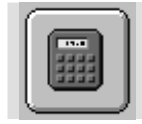

#### **CALCOLATRICE**

#### *A cosa serve* **Effettuare calcoli**

**Come si usa** Con un clic sul pulsante, la calcolatrice si apre in una finestra, lasciando inattivo sullo sfondo il programma.

> Per inserire numeri e simboli si possono usare vari metodi:

- a) cliccare col mouse sul numero della calcolatrice;
- b) evidenziare il pulsante della calcolatrice desiderato premendo ripetutamente il tasto *Tab,* poi premere *Invio;*
- c) digitare direttamente numeri e simboli sulla tastiera

*N.B.: - per la moltiplicazione usare il tasto asterisco (\*);*

 *- per la divisione usare la barretta*

*obliqua (/);*

 *- per cancellare, usare la Barra spazio*

Al termine dell'operazione, chiudere la calcolatrice con un *clic* sul pulsante di chiusura (*crocetta in alto a destra*) o premendo il tasto *Esc*

Poi riportare il risultato nell'apposito spazio.

#### *Controlli alternativi: monotasto, bitasto, direzionale*

In alcuni casi (ad esempio con soggetti a limitata capacita` motoria) e` preferibile poter controllare il programma con una modalita` di accesso diversa da quella tradizionale (per cui e` necessario poter utilizzare in maniera completa la tastiera oppure saper maneggiare correttamente il puntatore del mouse).

Le modalita` alternative supportate sono monotasto, bitasto, direzionale (pentatasto).

In alcuni casi esistono dispositivi che integrano la possibilita` di scegliere una delle quattro direzioni (ad esempio la leva del joystick, o dispositivi con quattro tasti freccia aggiuntivi).

#### **La modalita` monotasto**

Se viene attivata la modalita` monotasto il controllo e` effettuato tramite un solo pulsante. Le possibili scelte vengono evidenziate attraverso una scansione temporizzata. La scelta e` confermata dalla pressione del tasto 1. Il tempo di scansione e` regolabile ed e` possibile controllarne l'effetto anche nella finestra di test (la scansione a tempo simula pressioni del tasto 2).

#### **La modalita` bitasto**

Se viene attivata la modalita` bitasto si hanno a disposizione due pulsanti. La scansione delle scelte possibili e` effettuata tramite pressioni successive del tasto 2.

Si puo` cosi` controllare la velocita` di scansione aumentando o diminuendo la frequenza delle pressioni del tasto 2.

Il tasto 1, come per la modalita` monotasto, conferma la scelta.

#### **La modalita` direzionale**

Se viene attivata la modalita` direzionale si hanno a disposizione cinque tasti: le quattro direzioni e il tasto di conferma. Secondo le varie situazioni si potra` controllare il puntatore con i tasti direzionali, oppure utilizzarli per selezionare l'elemento da confermare.

#### **Tastiera**

I possibili utilizzi della tastiera sono i seguenti.

MONOTASTO:

• BARRA SPAZIO per confermare

#### BITASTO:

- INVIO per confermare
- BARRA SPAZIO per scegliere

#### DIREZIONALE:

- TASTI FRECCIA per le direzioni
- BARRA SPAZIO per confermare

#### **Mouse**

I possibili utilizzi del mouse sono i seguenti.

#### MONOTASTO

• PULSANTI DESTRO O SINISTRO per confermare

#### BITASTO

- PULSANTE SINISTRO per confermare
- PULSANTE DESTRO per scegliere

#### **Joystick**

I possibili utilizzi di un joystick (o di un altro dispositivo collegato alla porta giochi) sono i seguenti.

#### MONOTASTO:

• PULSANTE 1 o 2 per confermare

#### BITASTO:

• PULSANTE 1 per confermare

• PULSANTE 2 per scegliere

#### DIREZIONALE

- LEVA per le direzioni
- PULSANTE 1 per confermare

#### **Seriale**

I possibili utilizzi di un dispositivo seriale sono i seguenti.

MONOTASTO

• PULSANTE 1 o 2 per confermare

#### BITASTO

- PULSANTE 1 per confermare
- PULSANTE 2 per scegliere

#### **Ritardo attivazione pressione**

Regolando opportunamente il valore del ritardo di attivazione pressione e` possibile aiutare quei soggetti che hanno dei particolari problemi di tremore, evitando che involontariamente venga premuto un tasto.

Si attiva infatti un controllo per cui i tasti di conferma e di scansione (quest'ultimo solo nella modalita` bitasto) vengano attivati solo se rimangono premuti per l'intervallo di tempo voluto.

#### **Appendice A Informazioni sugli Enti**

#### **Equipe Scientifica**

Il gruppo di lavoro Contardi-Pertichino-Piochi, facendo convergere al suo interno competenze pedagogiche ed esperienze di lavoro con ragazzi handicappati e competenze nell'ambito della didattica della matematica, si occupa da alcuni anni di ricerca e sperimentazione nel campo dell'insegnamento/apprendimento della matematica con bambini in difficoltà.

Singolarmente i tre autori hanno curato convegni scientifici e pubblicato vari lavori sull'argomento.

Il gruppo ha curato dal 1990 al 1992 la rubrica "Matematica ed handicap" sulla rivista "La Vita Scolastica" (Giunti ed.), e ha pubblicato nel 1993 il volume "Matematica possibile" (Ed. Del Cerro).

#### **Per la corrispondenza**

Michele Pertichino Dip. Di Matematica – Campus Universitario Via E. Orabona, 4 74125 Bari

#### **A.S.P.H.I. - Onlus Associazione per lo Sviluppo di Progetti Informatici per gli Handicappati**

A.S.P.H.I. Onlus, Organizzazione non lucrativa di utilità sociale, è una libera associazione, senza fini di lucro, che si propone come centro di competenza nella ricerca, e nello sviluppo di applicazioni informatiche e telematiche, per l'integrazione scolastica, sociale e lavorativa dei disabili e delle persone svantaggiate. In termini di attività ASPHI:

- organizza corsi di formazione in informatica per persone disabili,
- progetta e coordina la realizzazione di software didattico e riabilitativo;
- sviluppa nuove metodologie per l'integrazione reale delle persone disabili nelle scuole di ogni grado e nel mercato del lavoro;
- gestisce progetti informatici e telematici innovativi in collaborazione con Enti e Istituti di Ricerca.
- partecipa e coordina numerosi progetti dell'Unione Europea.
- affianca a queste attività un quotidiano lavoro di informazione e promozione.

#### **Un'Associazione di enti ed Aziende**

I soci di ASPHI, attualmente una cinquantina, sono Enti e Aziende pubbliche e private che ne sostengono l'attività versando una quota associativa annuale.

I collaboratori dell'Associazione sono le persone fisiche che, lavorando in qualità di dipendenti, assegnati, consulenti, volontari o altro, contribuiscono con le proprie capacità professionali al perseguimento delle finalità dell'associazione.

La nascita di ASPHI

Risaliamo al 1977: Giovanni Zanichelli, Direttore del Centro Servizi IBM di Bologna, incontra due ragazzi ciechi che esprimono il desiderio di occuparsi di informatica. Nasce da qui l'idea di sviluppare un corso di programmazione per non vedenti che viene messo a punto in collaborazione con l'Istituto dei Ciechi "Francesco Cavazza" nel 1979.

L'intuizione che le tecnologie informatiche possano essere un valido fattore di integrazione sociale e professionale per le persone disabili porta, nel 1980, alla nascita di ASPHI.

#### **Con chi lavora ASPHI**

Per ASPHI, collaborare è fondamentale. Molteplici sono i rapporti con altre Associazioni, con Amministrazioni Pubbliche centrali e locali, con Unità Sanitarie Locali, con Università e Centri di Ricerca, con Centri di Cura e Riabilitazione. Le esperienze maturate e il modello di funzionamento di ASPHI hanno trovato anche in campo internazionale una buona accoglienza che si è concretizzata con la partecipazione a diversi progetti dell'Unione Europea e la realizzazione di corsi specifici come quelli per programmatori non vedenti a Mosca e ad Atene.

#### **Settori di attività.**

L'attività di ASPHI viene suddivisa in quattro settori che si chiamano:

- Integrazione lavorativa
- Integrazione scolastica
- Riabilitazione e Vita Indipendente
- Informazione e Sensibilizzazione

#### **Per quali disabilità.**

- Disabilità visiva
- Disabilità uditiva
- Disabilità motoria
- Disabilità mentale/cognitiva
- Plurihandicap

#### **Centro STEP**

Centro di Supporto Tecnologico per l'Educazione della Persona

Il Centro STEP è una struttura ASPHI che svolge attività di informazione, consulenza, formazione e supporto per le disabilità cognitive, sensoriali e plurihandicap; si rivolge a persone in situazione di handicap, famigliari, operatori scolastici e della riabilitazione e a tutti coloro che desiderano essere informati sulle possibilità che le tecnologie dell'informazione e della comunicazione possono offrire a fronte dei diversi ambiti di intervento. Il Centro STEP, già dal suo acronimo, si propone di sottolineare che le tecnologie possono essere un supporto utile all'educazione della persona nel senso più ampio, comprendendo in essa tutti gli aspetti applicativi, il contesto sociale e culturale, le autonomie, la personalità, ecc..

#### **Elementi distintivi di ASPHI.**

- Integrazione delle persone disabili
- Tecnologie Informatiche e Telematiche
- Innovazioni
- **Effetto Moltiplicatore**
- Cultura d'impresa

#### **Sede ASPHI**

BOLOGNA, Via Arienti, 6 - CAP 40124 Tel. 051.27.78.11 - Fax 051.22.41.16 Sito Web: **http://www.asphi.it** - E-Mail: **staff.asphi@asphi.it**

#### **Uffici ASPHI**

MILANO, Via Gozzadini, 7 - CAP 20148 - Tel./Fax 02.4009.1878 ROMA, Via Maresciallo Caviglia 30 - CAP 00194- Tel. 06.3336455 TORINO, Via Livorno 60 - CAP 10144- Tel. 011.2257543

#### **ANASTASIS**

La cooperativa Anastasis nasce a Bologna nel 1985, costituita da un gruppo di tecnici informatici già inseriti in attività sociali realizzate con l'utilizzo delle nuove tecnologie. Questo gruppo di tecnici aveva maturato tali esperienze in collaborazione con l'associazione A.S.P.H.I., all'epoca Associazione per lo Sviluppo Professionale degli Handicappati in campo Informatico.

L'oggetto sociale in cui i soci ed i dipendenti di Anastasis si riconoscono caratterizza l'azienda quale "software house", pur mantenendo una particolare ambizione di poter operare per la definizione e creazione di mercati e di lavoro nell'ambito dell'informatica al servizio delle persone svantaggiate.

Nel tempo questa caratterizzazione ha assunto sempre di più la definizione di obiettivo primario dell'azienda, che ad oggi interviene con la propria esperienza e professionalità nei settori che prevedono l'uso delle nuove tecnologie e dei sistemi cosiddetti di punta a favore dei disabili.

La Cooperativa Anastasis è in grado di svolgere i seguenti servizi:

- Progettazione e realizzazione di corsi di addestramento professionale in campo informatico rivolti a disabili motori, psichici e sensoriali. L'impegno di Anastasis, prima rivolto all'ambito nazionale, si è da tempo esteso alla progettazione e alla sperimentazione di attività in altri Stati membri dell'Unione Europea. La partecipazione a questo tipo di attività ha determinato un ampio coinvolgimento nell'ambito dei programmi comunitari più affini alle caratteristiche della società, la quale in veste di promotore o di attore chiave sviluppa o ha sviluppato i seguenti interventi:
	- 1. Programma HORIZON
		- TALENT per l'erogazione di corsi di formazione a distanza per operatori di personal computer, riservati a persone con disabilità motoria o sensoriale;
- GOAL per la costruzione di un sistema di formazione professionale a distanza per disabili in professioni informatiche;
- TOP sviluppo dell'imprenditorialità individuale, per persone disabili, nel campo della fornitura di servizi telematici ad alto valore aggiunto;
- Prometeo per la creazione di un servizio telematico specifico sui problemi dell'handicap, nel quale convergono informazioni relative all'integrazione scolastica, lavorativa, sociale, e ai servizi sanitari;
- HAPPEN per la costituzione di un'impresa sociale che vede coinvolti disabili psichici nel campo della prevenzione e del recupero dei danni all'ambiente.
- 2. Programma LEONARDO
	- TEAMNET ha l'obiettivo di colmare il divario tra teleformazione e telelavoro per le persone disabili.
- Progettazione e conduzione di corsi per terapisti della riabilitazione ed insegnanti per l'uso di strumentazioni informatiche a favore dei processi di rieducazione e riabilitazione nonché' nell'ambito dell'integrazione di bambini con difficoltà nel settore scolastico e familiare.
- Sviluppo di didattica, ricerca e sperimentazione di strumenti/ausili informatici hardware e software per agevolare i disabili sia nell'acquisizione di cultura informatica, sia nell'inserimento lavorativo e scolastico. In tale ambito, Anastasis ha avviato un canale di distribuzione e commercializzazione di prodotti software nell'area dei supporti educativi a favore di bambini con problemi di apprendimento. Al fine di consentire una diffusione di detti strumenti, Anastasis ha istituito in tutte le regioni italiane dei punti di dimostrazione presso istituzioni e centri che possano ospitare all'interno della propria struttura disabili, genitori, insegnanti e terapisti, per poter mostrar loro le applicazioni software fino ad oggi disponibili.
- Realizzazione di software multimediale nell'ambito della formazione e della didattica; importante, tra i vari progetti, quello in realizzazione con il Ministero della Pubblica Istruzione

finalizzato a creare prodotti per i docenti e i giovani disabili allievi degli Istituti Professionali di Stato.

- Progettazione e sviluppo di speciali interfacce, per le persone disabili, nell'ambito dei programmi multimediali dedicati allo studio e alla fruizione dei beni museali e culturali.
- Progettazione e sviluppo di software applicativo per personal computer nonché' software gestionale per mainframe. Anche in questo settore, caratteristico di un'azienda produttrice di software, Anastasis realizza un progetto denominato Progetto di continuità teso a stabilire un rapporto di lavoro con ex allievi dei corsi per disabili mediante commesse passate all'Anastasis da aziende manifatturiere. Si tenta, pertanto, di consentire al più alto numero di giovani che hanno acquisito una formazione specifica di poter sperimentare immediatamente all'uscita delle scuole le proprie conoscenze e professionalità in attività lavorative supervisionate dai tecnici esperti dell'Anastasis.

#### **ANASTASIS S.c.r.l.**

Via Piazza dei Martiri 1/2 40121 BOLOGNA Tel. 051.2962121 Fax 051.2962120 E-Mail: **ordini@anastasis.it** per l'invio degli ordini<br>info@anastasis.it per richiedere informa Web: www.anastasis.it

per richiedere informazioni

------------------------------------------------------------------------------------------------------------------- Illustrazioni del programma: Massimo Semerano

Marchi registrati dai rispettivi costruttori: Sistema Operativo Windows - Microsoft Corporation Sistema Operativo Windows 95 - Microsoft Corporation Pentium - Intel Corporation

Bologna – Marzo 2001 – Maggio 2003

TUTTI I DIRITTI SONO RISERVATI